# **ADOBE AFTER EFFECTS**

## Интерфейс на Adobe After Effects

1. Стартирайте Adobe After Effects.

2. За да създадете нова композиция, изберете New Composition в прозореца Welcome to Adobe After Effects.

3. В прозореца Composition Settings задайте името на композицията в полето Composition Name; - В списъка Preset изберете формат PAL D1 / DV с размери 720x576 px. - Задайте продължителността на композицията в поле Duration на 5 секунди.

4. За да промените зададените параметри, отворете предишния прозорец през менюто Composition  $\rightarrow$  Composition Settings и задайте Duration на 10 секунди.

5. Импортирайте няколко снимки в прозореца на Project чрез менюто File.

6. С двойно щракване в прозореца на проекта импортирайте още няколко снимки в прозореца на проекта.

7. Затворете прозореца на проекта и отворете отново през менюто Window  $\rightarrow$ Project.

8. Плъзнете всяка снимка в прозореца Composition и се уверете, че картината е видима.

9. Плъзнете няколко снимки, но в прозореца на TimeLine (Comp1) и се уверете, че колкото много слоеве са се образували толкова снимки, които сме пуснали.

10. Деактивирайте и активирайте видимостта на слоевете в положението с изображението на окото.

11. Преименувайте някой файл в прозореца на проекта, като натиснете Enter.

12. Създайте папка и поставете подходящи снимки.

13. Разменете прозорците на програмата и ги върнете в стандартното положение (Window → Workpace →Reset Standard)

## Основни операции със слоеве

- 1. Поставете 5 снимки.
- 2. Точка солов режим (вижте само указания слой) фиг.

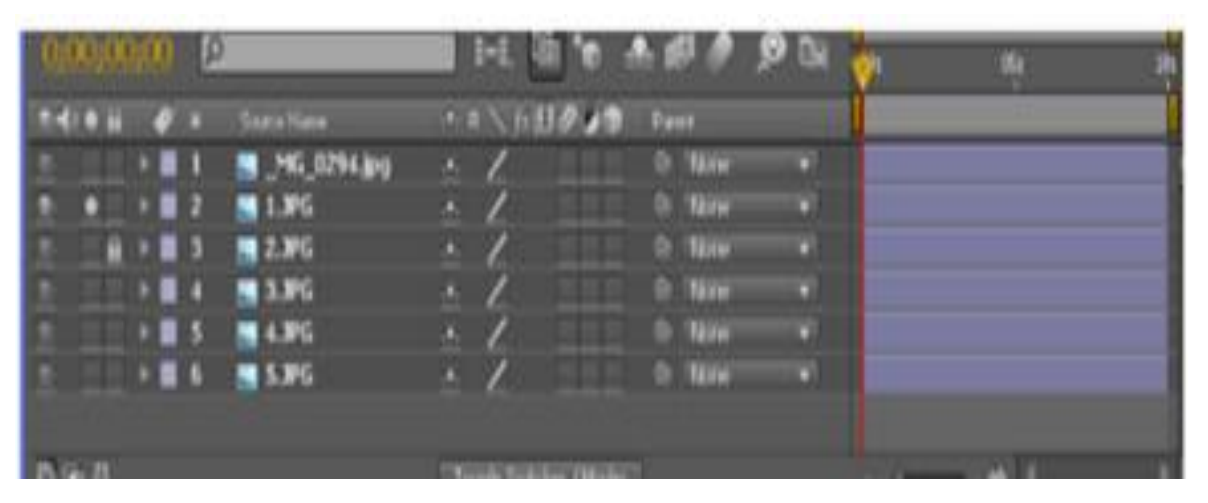

#### *Фигура 1*

- 3. Заключване ( блокиране на слоя)
- 4. Вдясно сините ивици са времето на видимост на нашия слой.
- 5. Продължителността на тези ленти може да се променя ръчно можете да създадете различна продължителност на слоя.
- 6. Можете да възпроизведете песен, като щракнете върху бутона в прозореца

за Preview (клавишна комбинация - space)

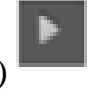

7. Можете да активирате щракване на слоя, като задържите shift, т.е. издърпайте точно един слой към друг, докато се залепи.

8. За точното излагане на слоевете, ние разглеждаме позицията на временния индикатор под прозореца за оглед на композицията и в прозореца за монтаж

състав и в прозореца за монтаж на композиция ч.н. с. кадры.

- 9. Бутонът за shift не само обвързва слоевете, но и избира слоевете.
- 10. За да зададете параметрите по различен начин, използвайте бутона {} в долния ляв ъгъл на AAE. In началото на нашия слой, Out в края на слоя, Duration - дължината на слоя.

## Трансформационни свойства на слоевете

- 1. Всеки слой има свои собствени параметри. Отворете със стрелка.
- 2. В секцията Transform свойствата на нашия слой се променят:
	- размер,
	- позиция,
	- непрозрачност и т.н.
- 3. Position позицията на слоя на екрана се определя, ↑ можете да преместите слоя върху екрана, а също и в секцията за позиция да промените X или Y.
- 4. За да отмените свойството десен бутон на мишката Reset.
- 5. Scale се променя ръчно и с помощта на свойството на scale (например
	- 25%). Иконата за заключване <sup>свър</sup>нова, невые свързва ширината и височината.
- 6. Rotation завърта инструмента със свойството Rotation (+1 брой завъртания) и ъгъл на въртене.
- 7. Слоят се върти спрямо центъра. Anchor Point kоординатите на опорната точка са координатите спрямо изображения (снимки).
- 8. Pen Behind Tool  $\mathbb{R}$  . Reset Нулиране.
- 9. Opacity -Непрозрачност.
- 10. Можете да получите достъп до свойствата чрез Layer→Transform Flip Horizontal (хоризонтално) Flip-Vertical (вертикално) Center View – (центрираno) Fit to Comp - автоматичен избор за размер на композицията пропорционално.
- 11. Трансформационните свойства за другите слоеве. Когато работите с голям брой слоеве, ще ви е необходимо да отворите желан параметър: чрез натискане на първата главна буква от името на свойството. Например: P - позиция, R - въртене, S - мащаб, T - непрозрачност. За да отворите два и следващите слоеве, трябва допълнително да задържите Shift
- 12. Обратно, могат да бъдат върнати с клавиша U.

### Ключова анимация

- 1. Създайте нова композиция, поставете снимка във времевата линия, намалете размера .
- 2. За движението на снимката, използвайте свойството-Position.

3. Необходимо е позицията на картината да се запомни с времето, за тази

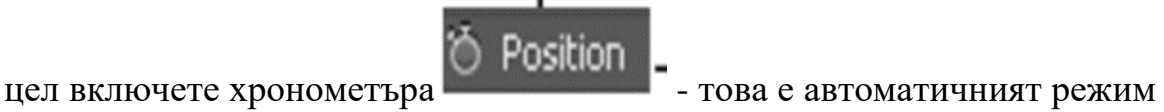

на анимация. Реализирайте, движение по ваш избор:

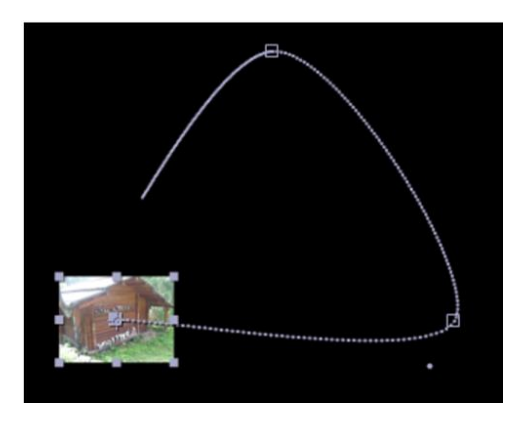

*Фигура 2*

4. Траектория на движение на слоят визуализирано във времевата линия,

| . .   |     |     |     |     |     |
|-------|-----|-----|-----|-----|-----|
| 1:00s | 01s | 02s | 03s | 04s | 05s |
|       |     |     |     |     |     |
|       |     |     |     |     |     |
|       |     |     |     |     |     |
|       |     |     |     |     |     |
|       |     |     |     |     |     |
|       |     |     |     |     |     |

реализирано, чрез ключови кадри :

*Фигура 3*

- 5. Стартирайте анимацията.
- 6. Променете, позицията на анимационните клавиши, за да се преобразува скоростта на анимацията.
- 7. Едновременно сменяйки мащабирането на анимацията чрез ключови кадри, направете, избор на даден ключов кадър и направете, промяна на свойството Position), задръжте клавиш Alt, плъзнете върху последния маркер, тогава времето за анимация ще се увеличи или намали пропорционално
- 8. Анимационните ключови кадри, могат да бъдат изтрити един по един или да изтриете всички, като изключите секундомер.
- 9. Направете, анимация премествайки картината отляво надясно със закъснение в средата на екрана за 2-3 секунди.
- 10. Отворете, Scale, Opacity и реализирайте анимация.